# Uruchamianie i praca z platformą MS Teams

Przewodnik dla rodziców i uczniów

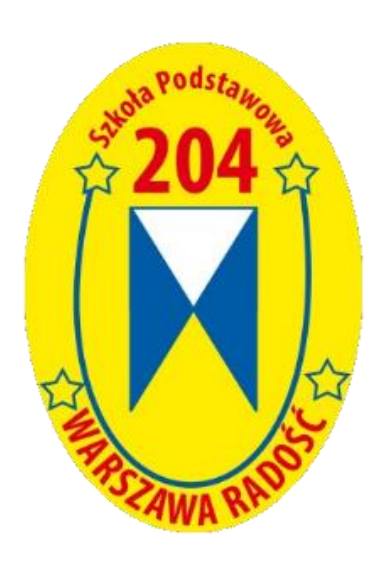

## 1. Wprowadzenie

Niniejszy dokument stanowi przewodnik uruchamiania oprogramowania MS Teams, które jest platformą prowadzenia zajęć zdalnych w Szkole Podstawowej nr 204.

## 2. Pierwsze uruchomienie

Uruchamiamy przeglądarkę internetową (preferowane Google Chome lub Firefox) i wpisujemy w pasku adres[u https://lekcje.bajkowa.edu.pl.](https://lekcje.bajkowa.edu.pl./) Pojawi się ekran logowania.

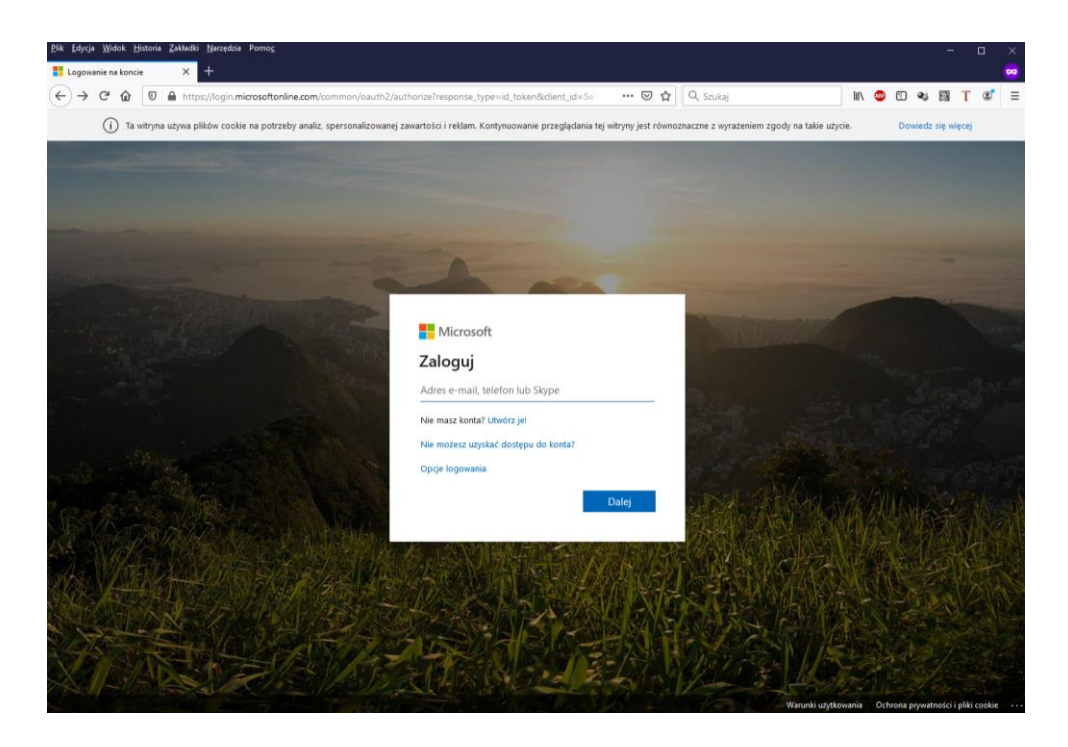

Wpisujemy nazwę użytkownika, którą otrzymaliście Państwo ze Szkoły Podstawowoej nr 204 i naciskamy klawisz **Dalej**.

Nazwa użytkownika jest zawsze w formacie *[u\(numer konta\)@bajkowa.edu.pl.](mailto:imie.nazwisko@szkolapitagoras.onmicrosoft.com)*

Następnie wpisujemy hasło (otrzymaliście je Państwo ze szkoły razem z nazwą użytkownika) i zatwierdzamy klawiszem **Zaloguj**

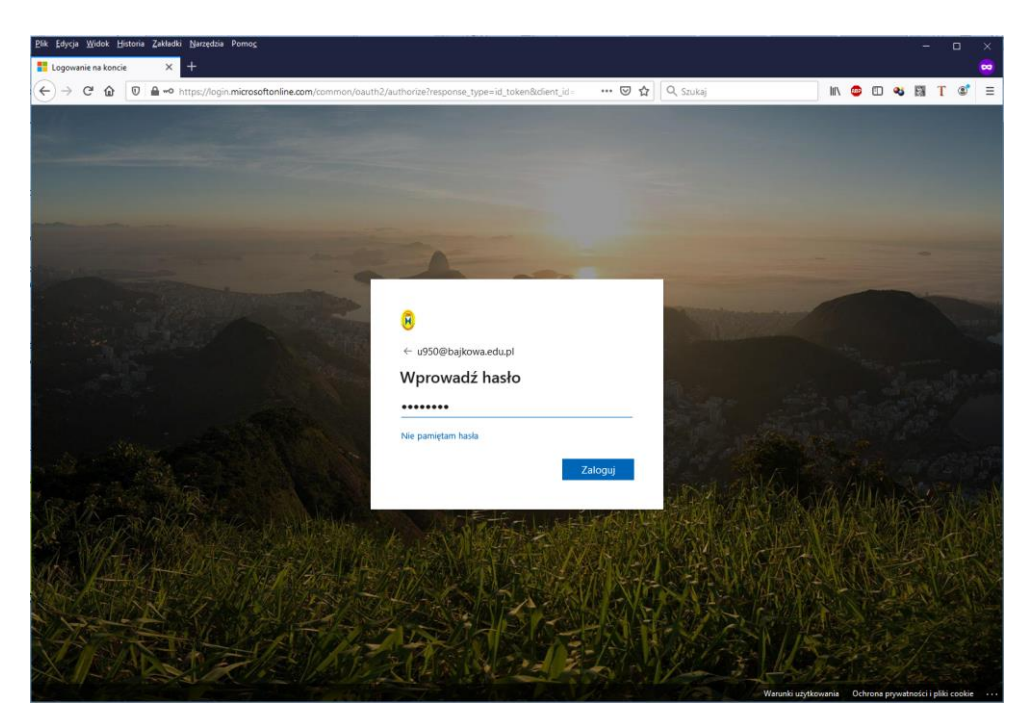

Jeśli logujemy się po raz pierwszy, system wymusi zmianę hasła jak poniżej. Aby dokonać zmiany podajemy hasło obecne, następnie podajemy nowe , które podajemy ponownie poniżej i logujemy się do systemu.

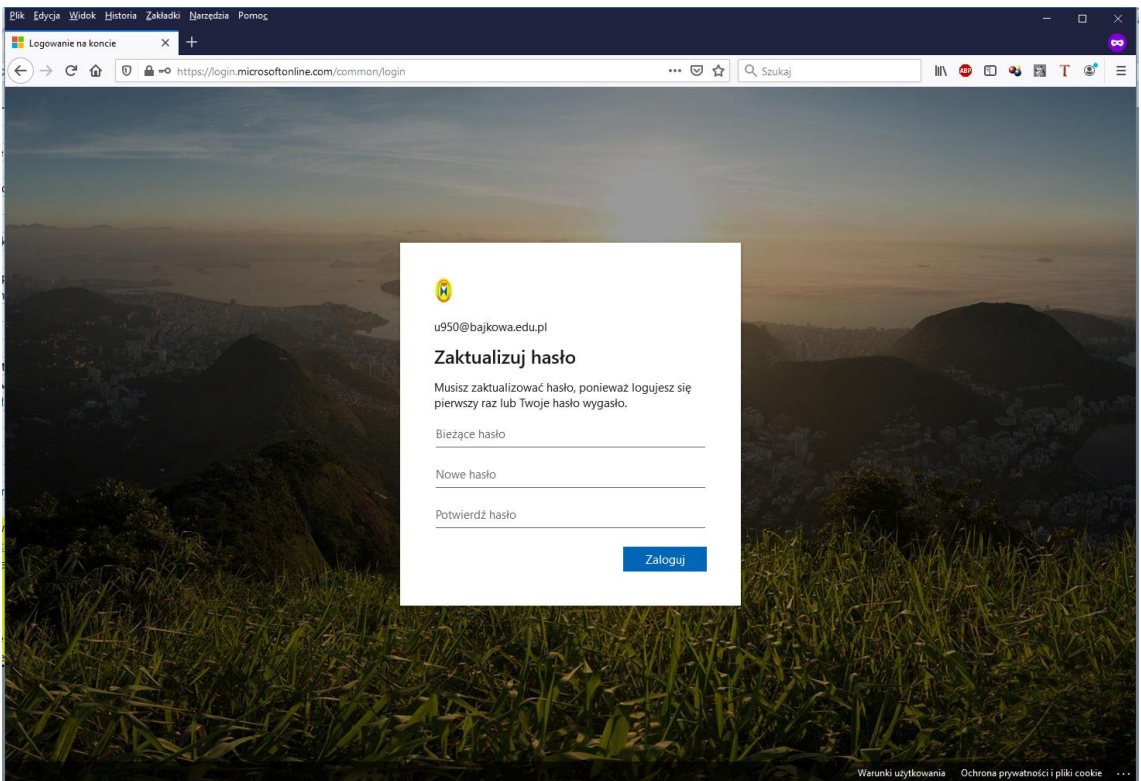

Podczas pierwszego logowania system poprosi nas o podanie dodatkowych danych, którew przyszłości mogą nam pomoc odzyskać dostęp do konta w przypadku utraty hasła. Klikamy przycisk **Dalej**

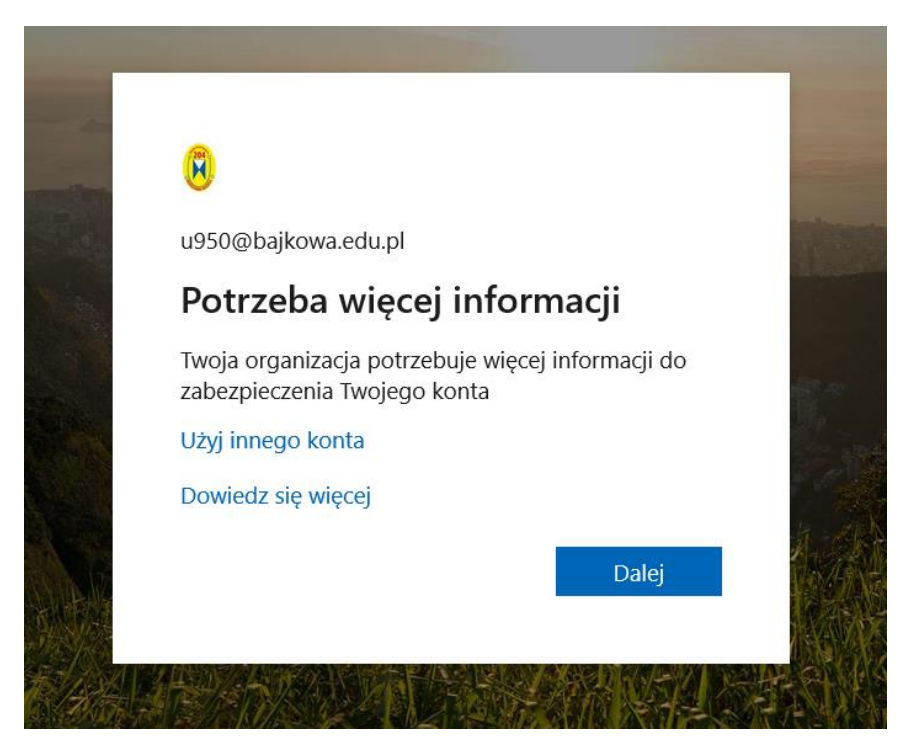

Na następnej stronie mamy informację o potrzebie ustawienia w systemie conajmniej jednej z dwóch

możliwych opcji (numer teleofnu bądź adres alternatywny e-mail) weryfikacji tożsamości w celu późniejszego odzyskania dostępu jeżlei taka potrzeba zajdzie.

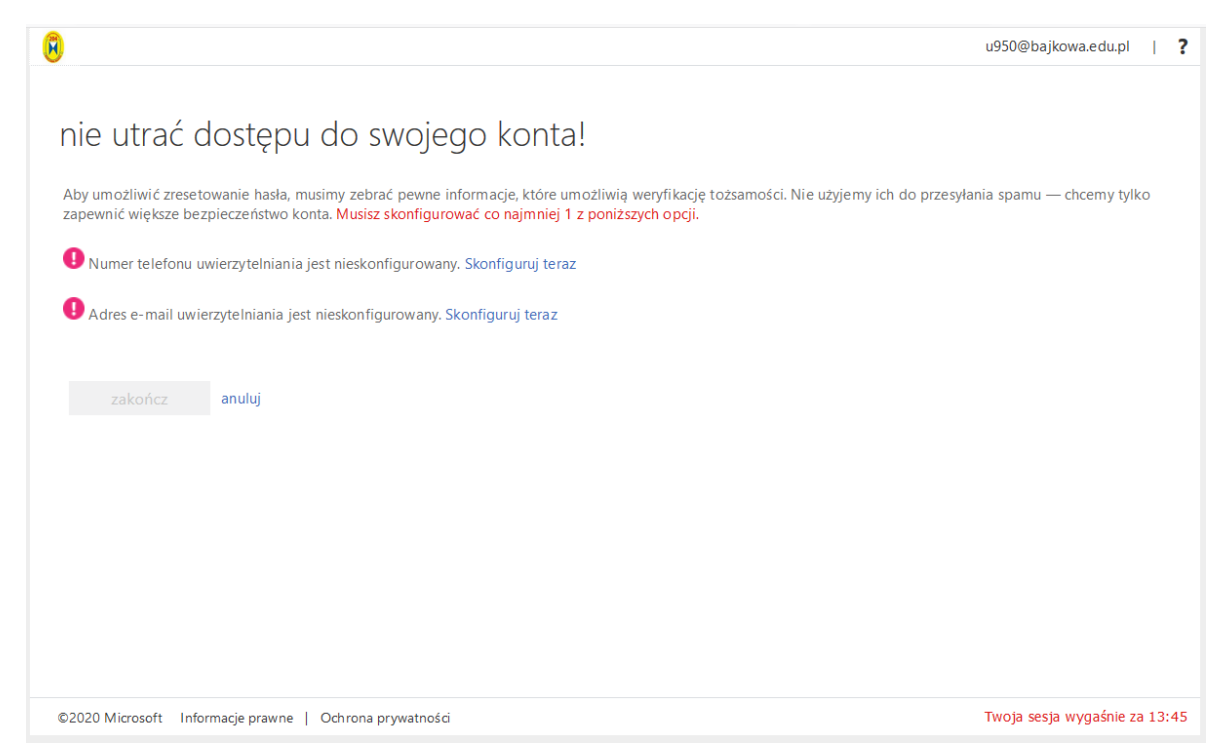

W przypadku wybrania konfiguracji numeru telefonu wybieramy z listy rozwijanej numer kierunkowy do Polski +48 a w polu poniżej wpisujemy nasz numer teleofnu komórkowego I naciskamy przycisk wyślij do mniej SMS-a lub zadzwoń do mnie

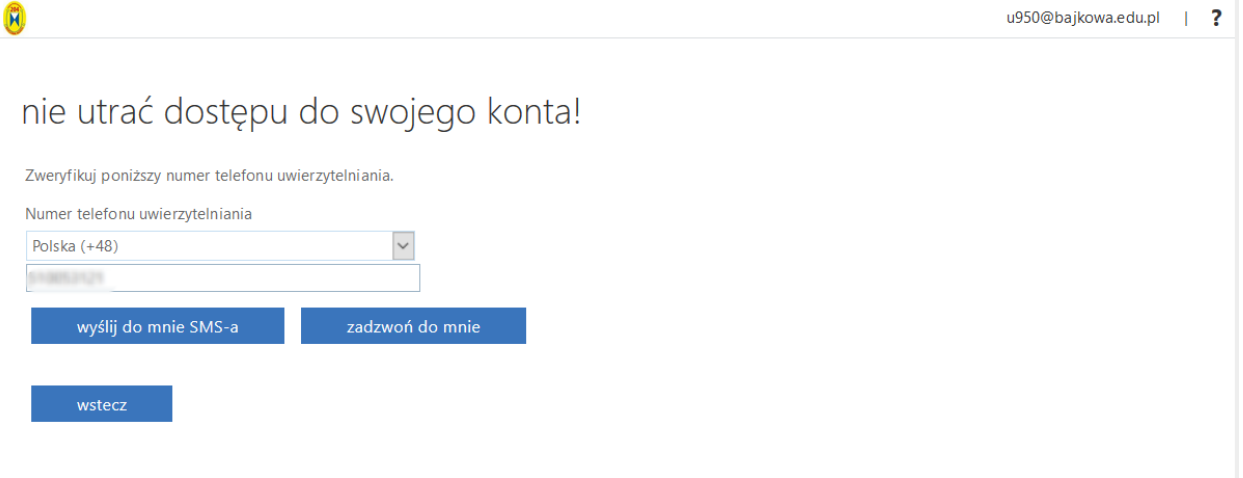

W przypadku wybrania opcji wyślij do mnie SMS-a I po jego otrzymaniu wpisujemy z jego treści kod do okna weryfikacji a następnie wciskamy przycisk **Weryfikuj**

 $(\hat{\mathbf{R}})$ 

## nie utrać dostępu do swojego konta!

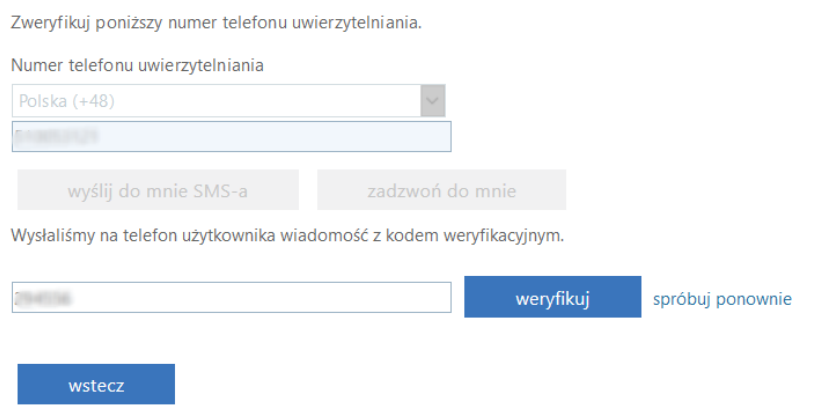

Po poprawnej weryfikacji powinniśmy zobaczyć poniższy ekran. W tym momencie możemy kliknąć przycisk Zakończ lub ustawić dodatkowy alternatywny adres e-mail (należy pamiętać, ze wymagana jest tylko jedna z dwóch opcji uwierzytelniania)

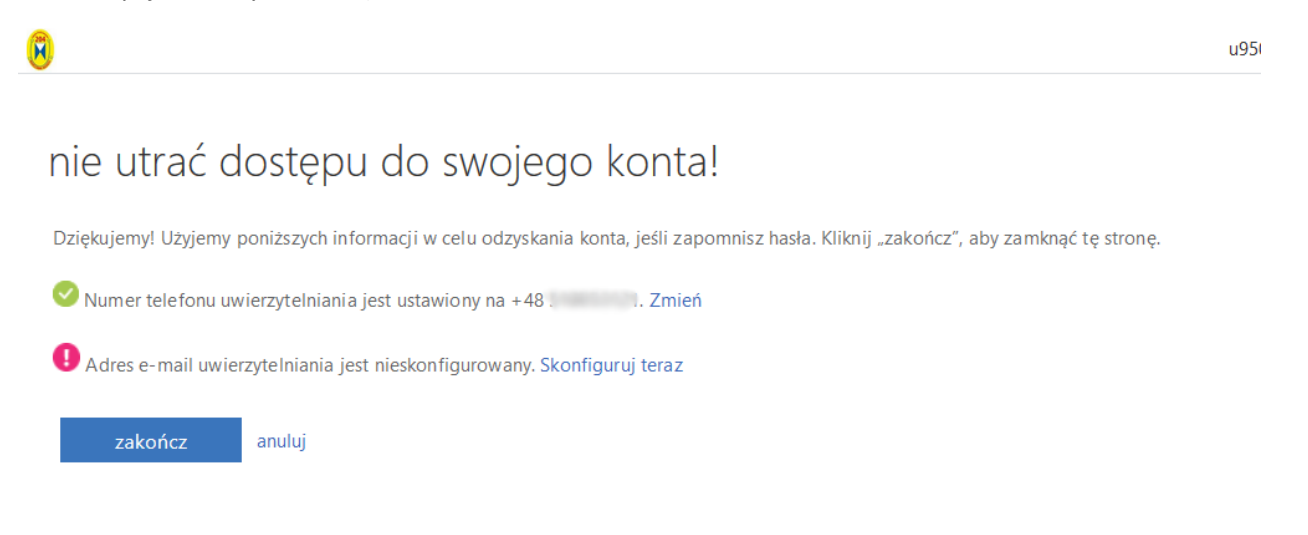

Ponownie musimy nas uwierzytelnić podając hasło do naszego konta szkolnego

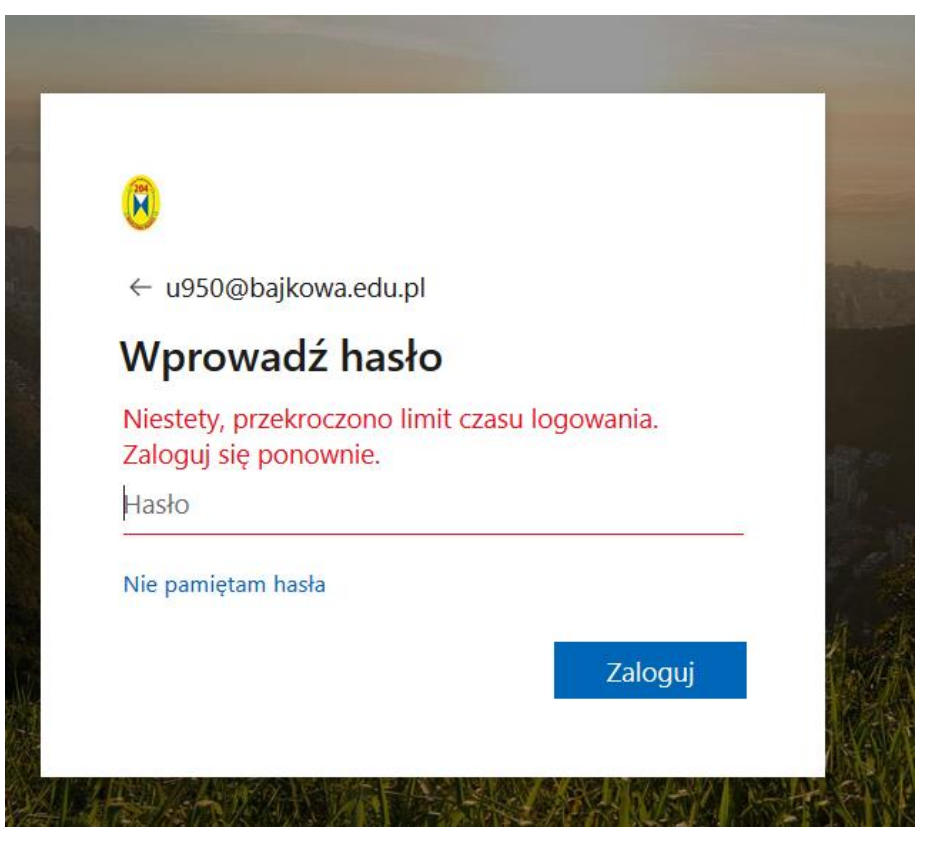

Po poprawnym zalogowaniu zobaczymy ekran z dostęnymi dla nas przedmiotami (przedmioty widoczne są po lewej stronie ekranu a w głównym oknie wyświetlona jest zawartość ogłoszeń danego przedmiotu). Pierwsze logowanie uruchamia automatycznie samouczka.

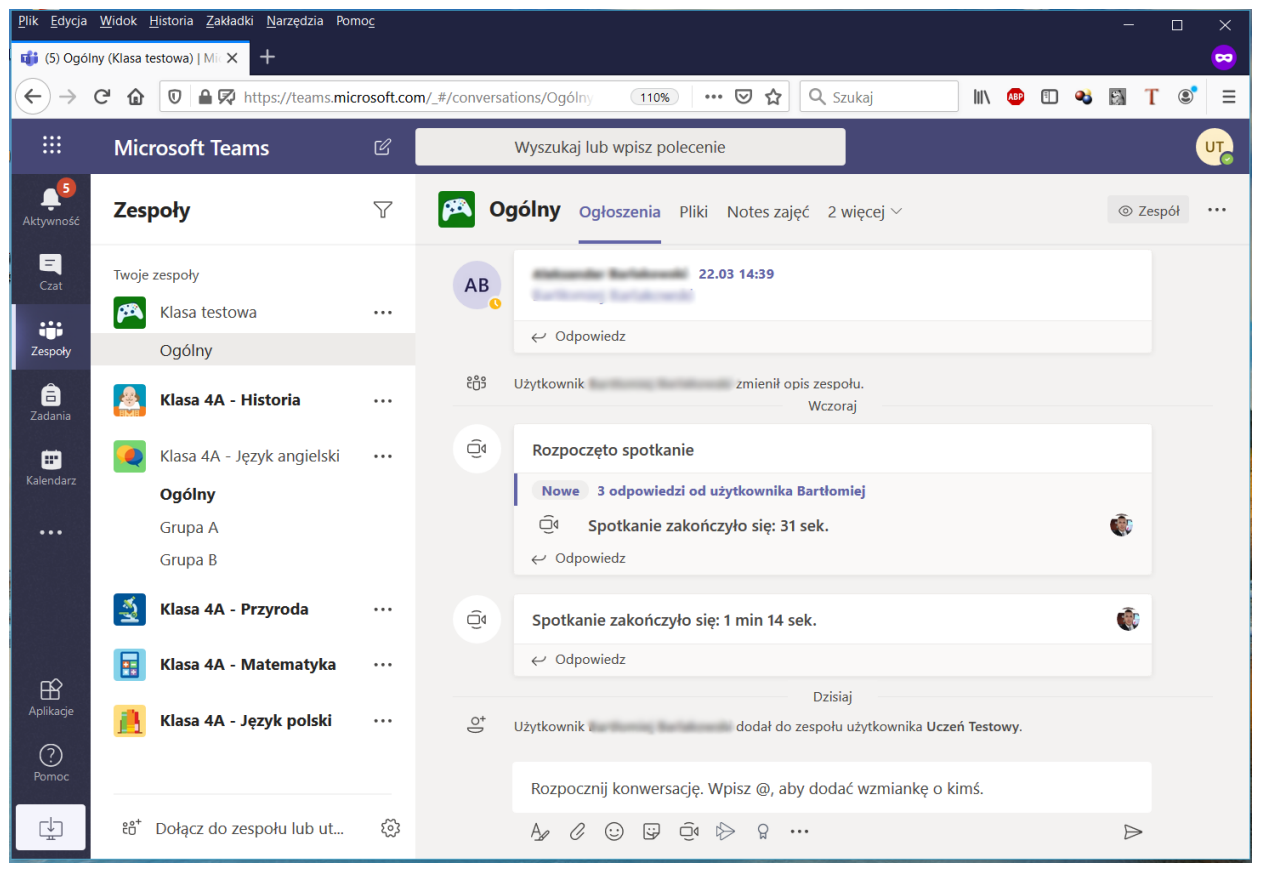

Dostęp do zespołów (przedmiotów) Teams możemy mieć na dwa sposoby.

- 1. Przeglądarka internetowa
- 2. Aplikacja instalowana na komputerze bądź urządzeniu mobilnym do pobrania z linku <https://products.office.com/pl-pl/microsoft-teams/download-app>

Rekomendowanym rozwiązaniem jest praca w aplikacji pobranej I zainstalowanej na komputerze lub urządzeniu mobilnym, więc jeśli jest to możliwe, to wybieramy **Pobierz aplikację Teams** i aplikacja będzie pobrana. Po pobraniu instalujemy aplikację i logujemy się na swoje konto szkolne.

#### **UWAGA!**

#### **Aplikacja działa na systemach MS Windows 7 lub wyżej oraz komputerach Apple z OS.**

W wypadku jeśli pobranie i instalacja aplikacji nie będzie możliwa, wybieramy **wersję przeglądarkową dostępną pod adresem [https://lekcje.bajkowa.edu.pl](https://lekcje.bajkowa.edu.pl/)**

## 3. Praca z platformą

### 3.1 Aplikacja MS Teams

Uruchamiamy aplikację MS Teams i pojawia się ekran logowania.

Wpisujemy nazwę użytkownika, którą otrzymaliście Państwo ze szkoły i naciskamy klawisz **Następny**

Nazwa użytkownika jest zawsze w formacie *[u\(numer konta\)@b](mailto:imie.nazwisko@szkolapitagoras.onmicrosoft.com)ajkowa.edu.pl.*

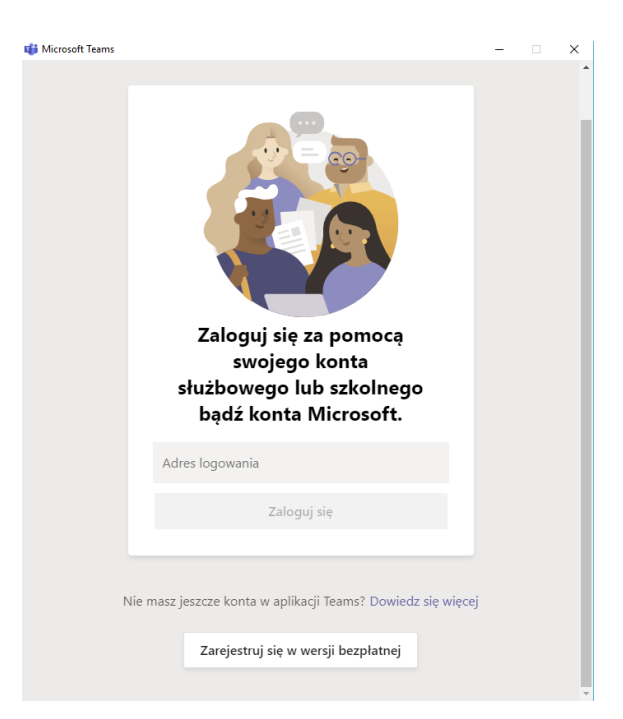

Następnie wpisujemy hasło i zatwierdzamy

#### klawiszem **Zaloguj się**

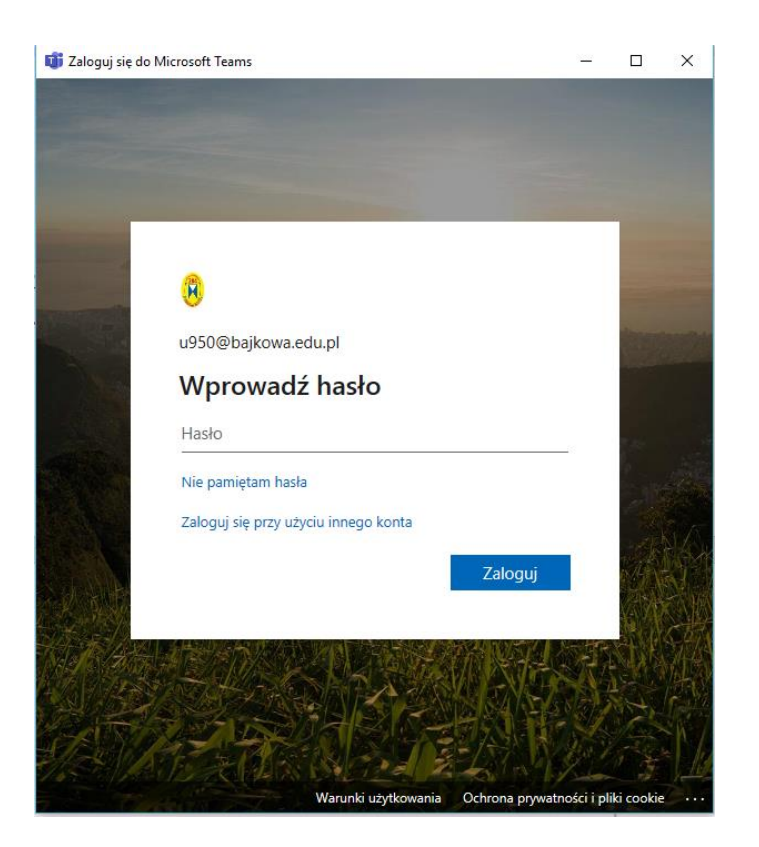

Po zalogowaniu ukaże się ekran jak poniżej z wszystkimi grupami, do których uczeń ma dostęp.

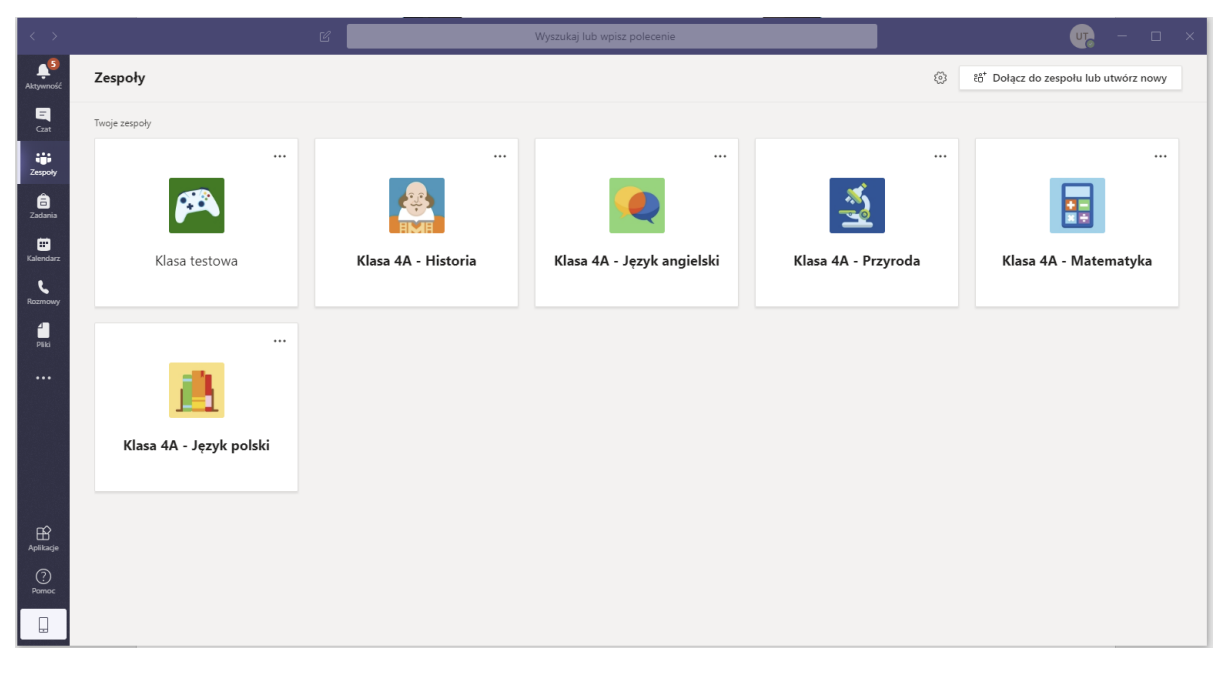

Logowanie do aplikacji wykonujemy raz i do czasu zmiany hasła czy wprowadzenia nowych polityk bezpieczeństwa, powtórne logowani nie jest wymagane.

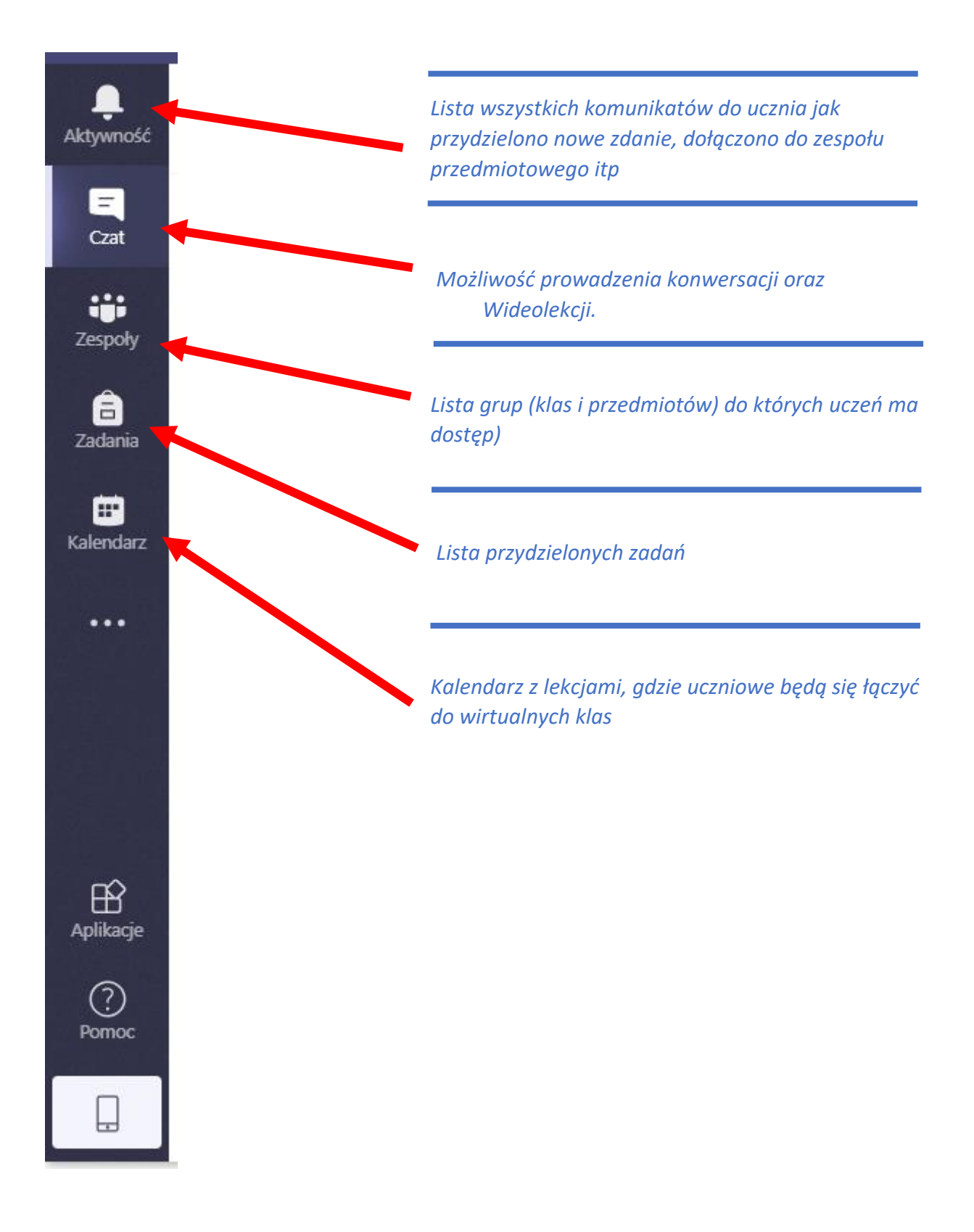

## 3.1 Wersja web MS Teams

Wersja web ma podobne funkcjonalności oraz bliźniaczy interface użytkownika. Jedyną różnicą jest sposób logowania, opisany w pkt 1.

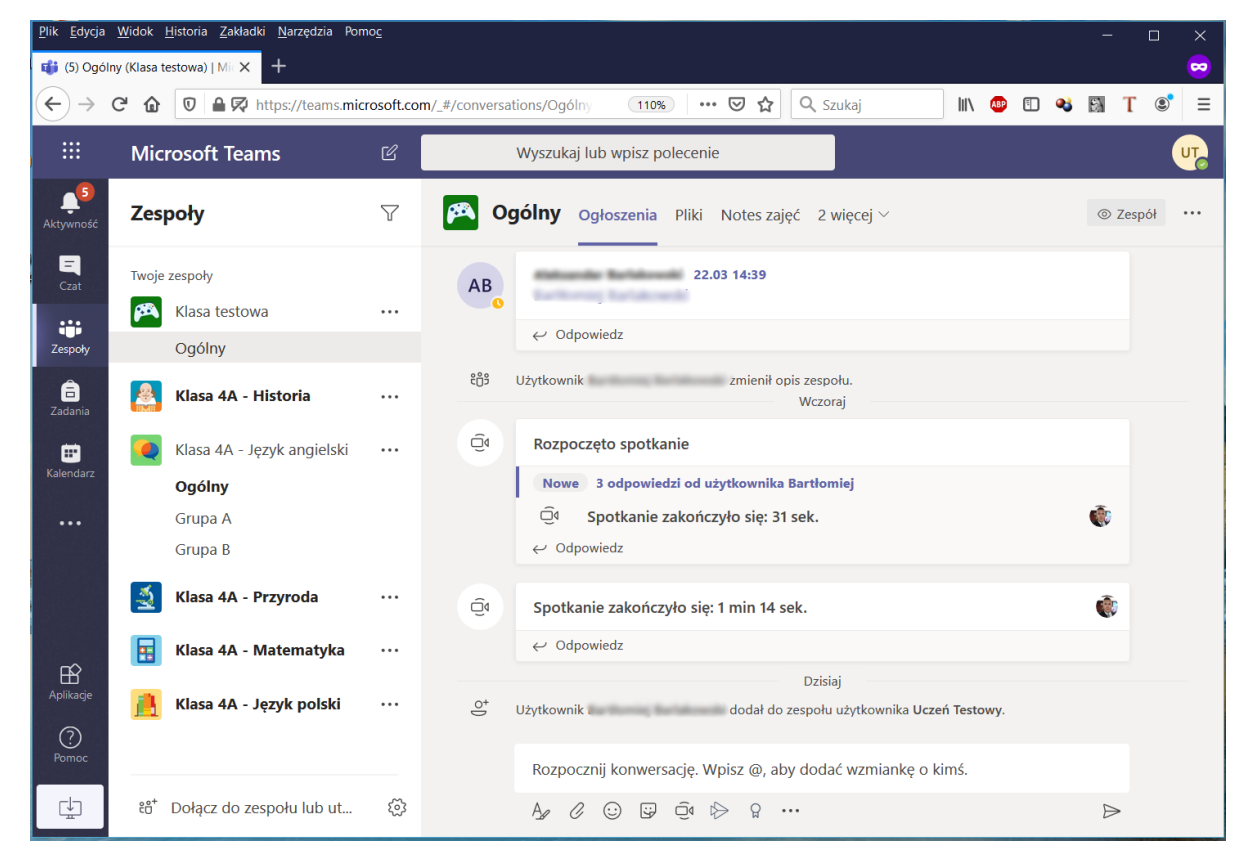

## 3.2 Podłączanie do lekcji.

Aby podłączyć się do lekcji zaplanowanych przez nauczyciela, należy wejść w kalendarz.

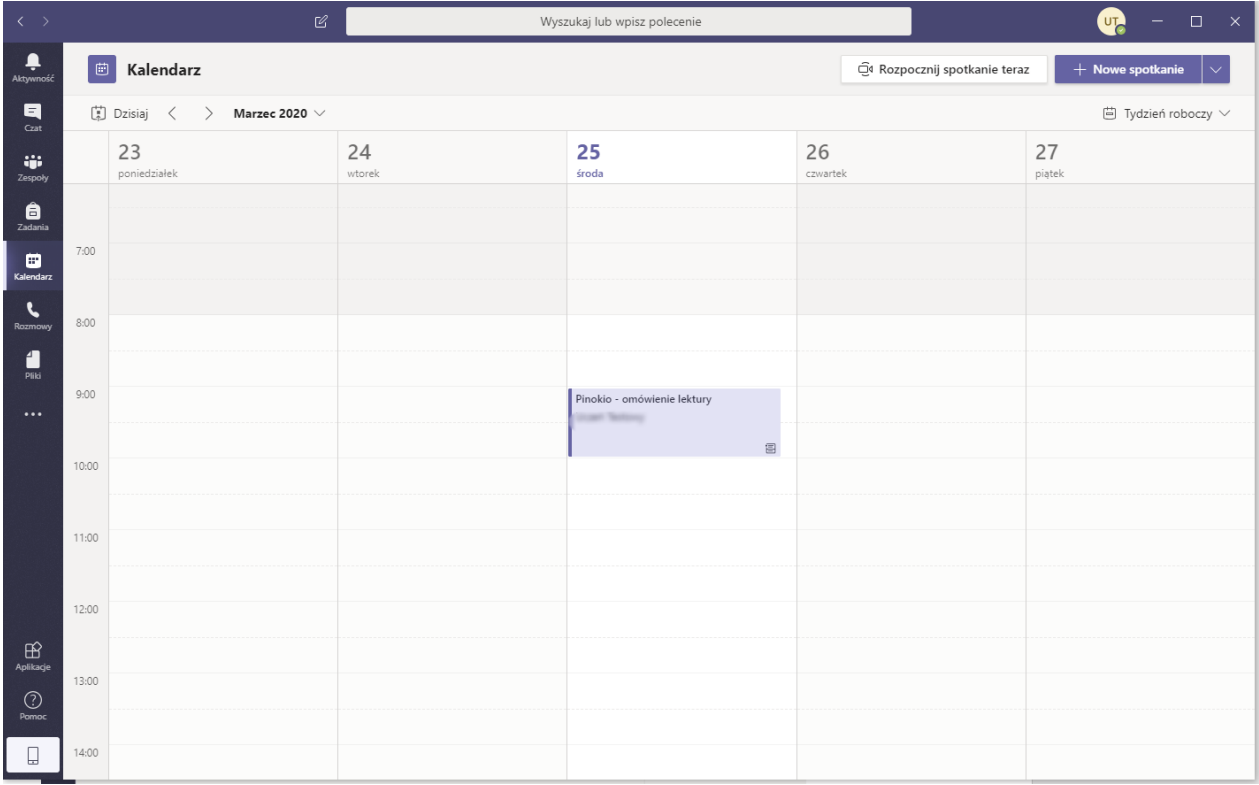

W kalendarzu widać cały plan lekcji wraz z godzinami startu każdej, Aby wejść we właściwą lekcję należy dwukrotnie klikną na wybraną lekcję. Wtedy ukaże się obraz jak poniżej.

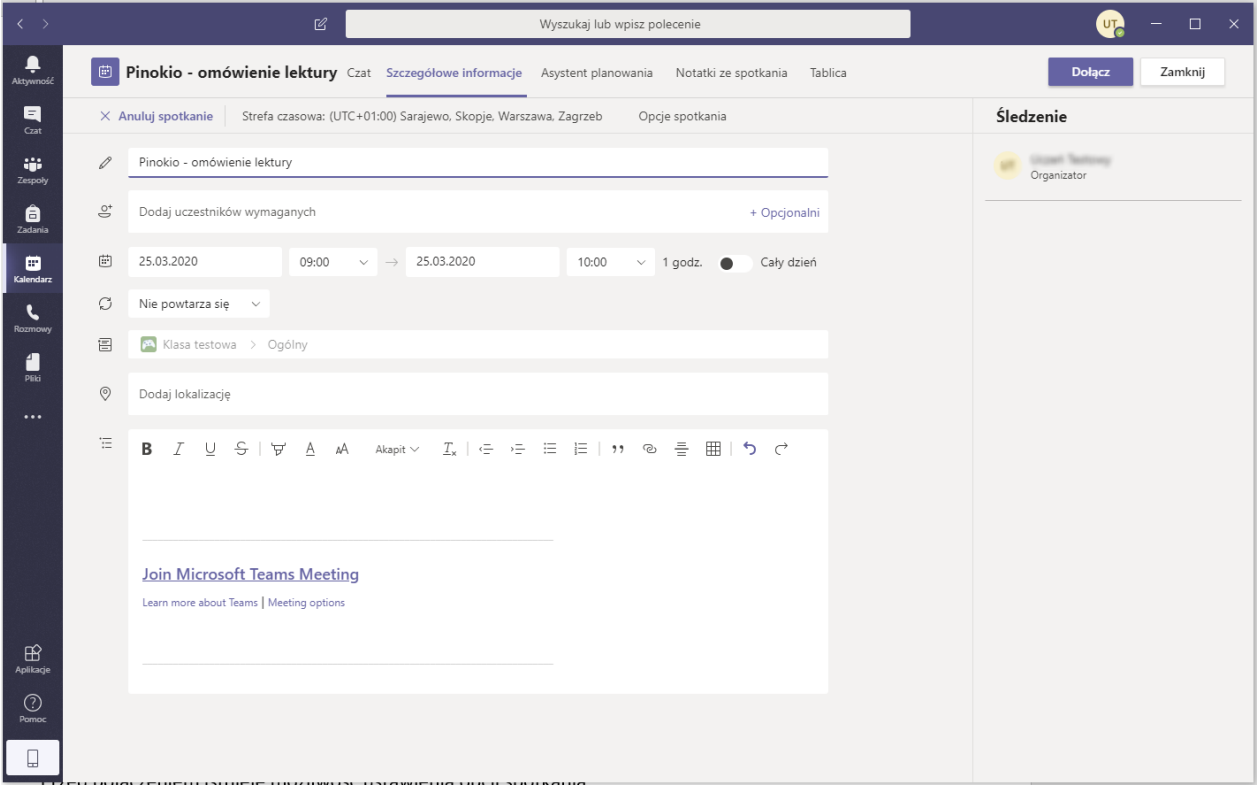

Widać czego dotyczy lekcja, kto jest organizatorem i z jakiego przedmioty. Dołączenie do lekcji wymaga naciśnięcia klawisza **Dołącz**.

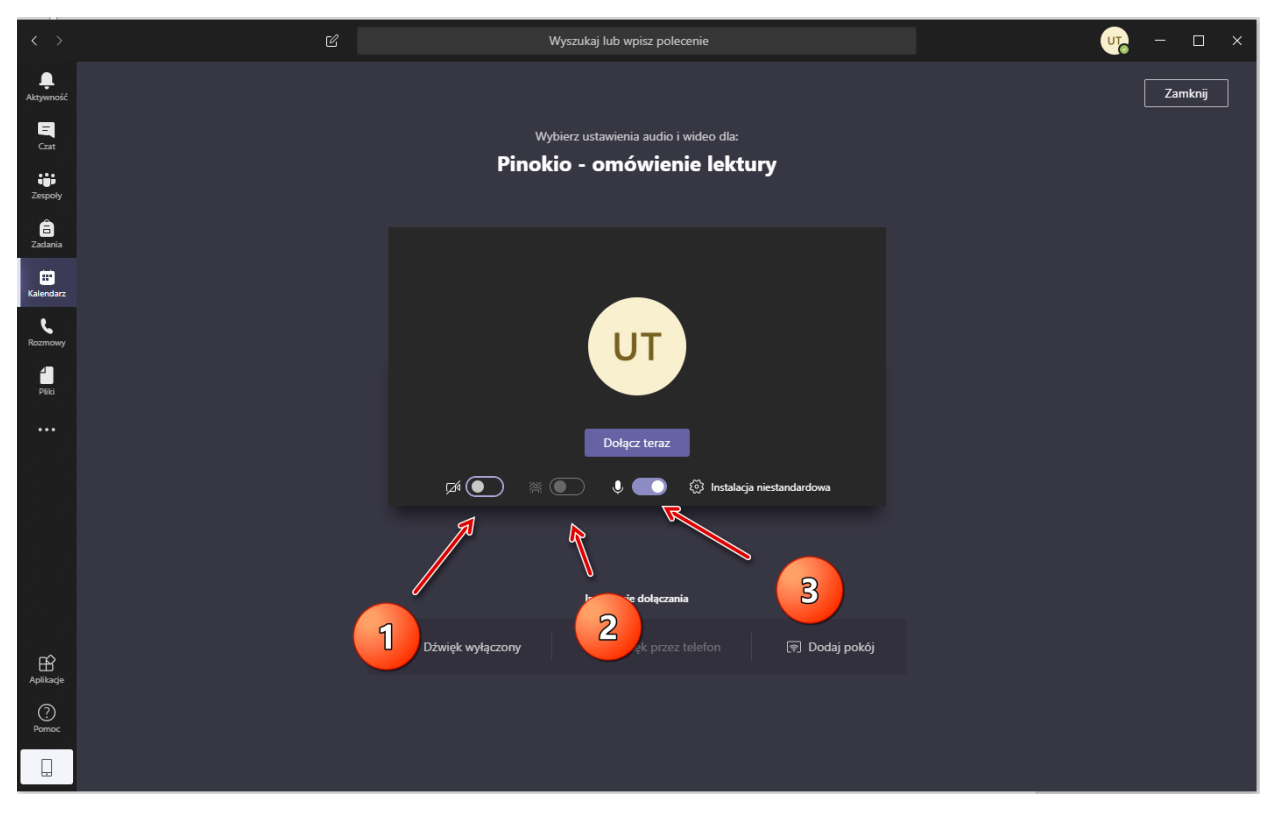

Przed połączeniem istnieje możliwość ustawienia opcji spotkania:

- Włącz/wyłącz kamerę (pkt 1)
- Włącz/Wyłącz zamazanie tła ( pkt 2)
- Włącz/wyłącz mikrofon (pkt 3)

Każda ztych opcjimoże być dowolnie zmieniona w czasie lekcji. Zaleca się abymikrofon był wyłączony w czasie łączenia. Dostępność obrazu z kamery jak i jego rozdzielczość zależy od jakości łącza do Internetu. Po ustawieniu wymaganych opcji naciskami klawisz **Dołącz teraz.**

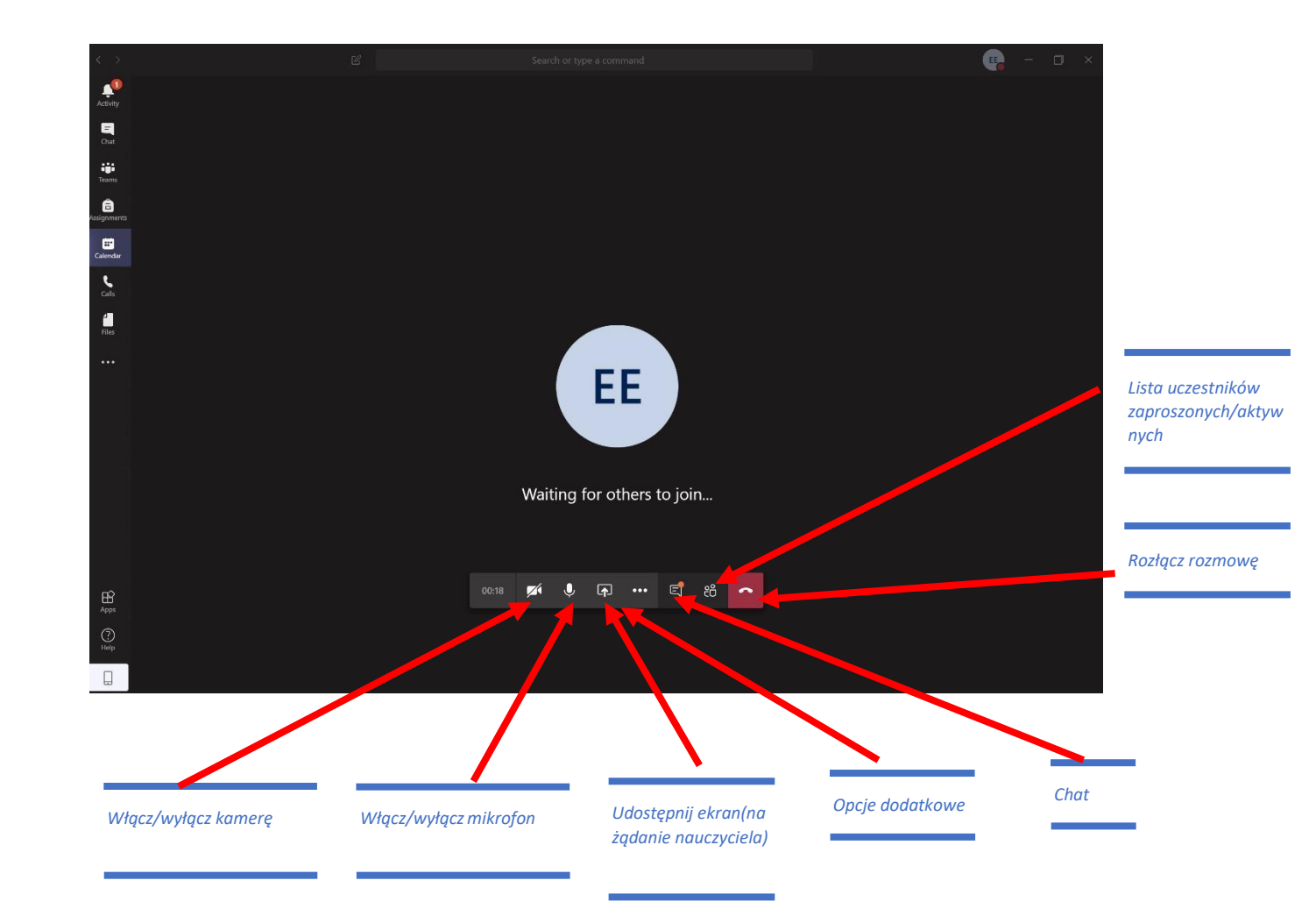